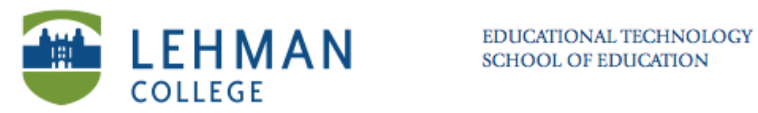

## **Setting Up Clickers, Adding and Starting a Class in Response**

**For Anonymous Mode: Complete Steps 1 – 3 For Student ID Mode: Complete all the steps**

**1. Connect the SMART Response Receiver to the USB port on computer.**

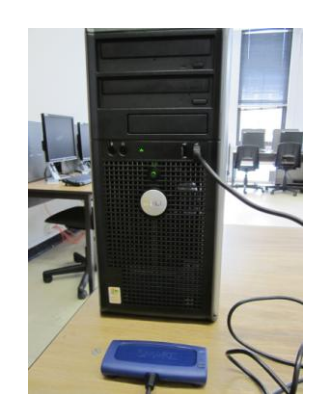

**2. Click on SMART Response icon located at bottom on the task bar > Select Teacher Tools** 

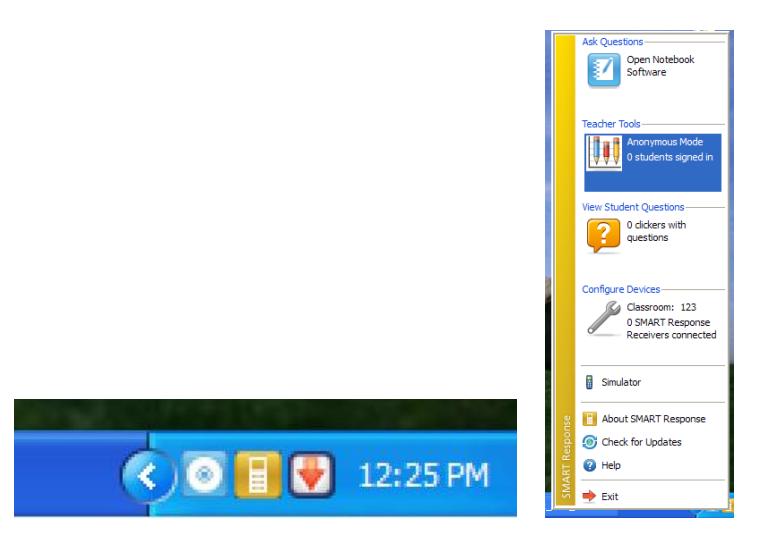

NS/LL, 2011 School of Education

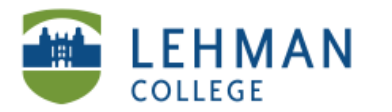

**3. To register class: Enter Class Name Only (When the students search for the class on the Clickers this is the name that will appear) > Click Done**

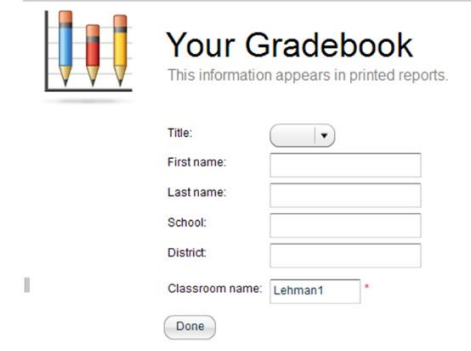

**4. In Gradebook View: Click Add Class** 

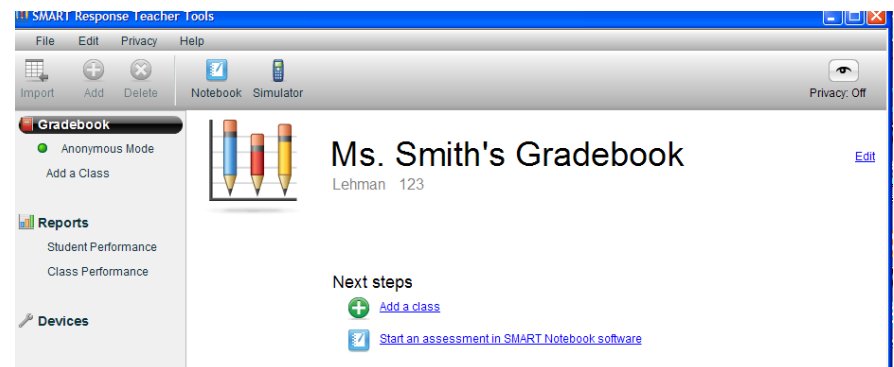

**5. Enter Class Name and Passing Grade > Click Add**

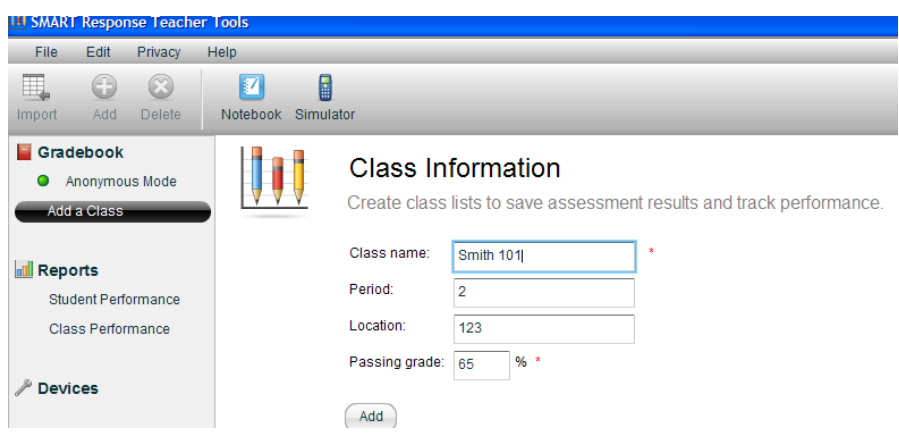

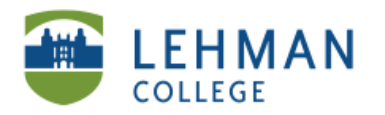

**6. Create a class list:**

## **Option 1**

**Click Student tab > Double click in the cell under Student ID**

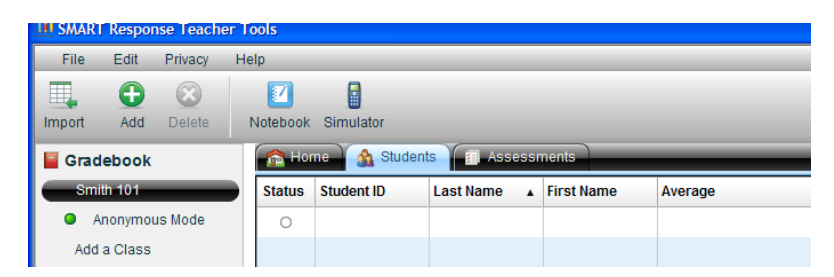

**> Enter a Student ID (this should be different for each student in the class), last and first names > Click in the next cell to enter the student information.**

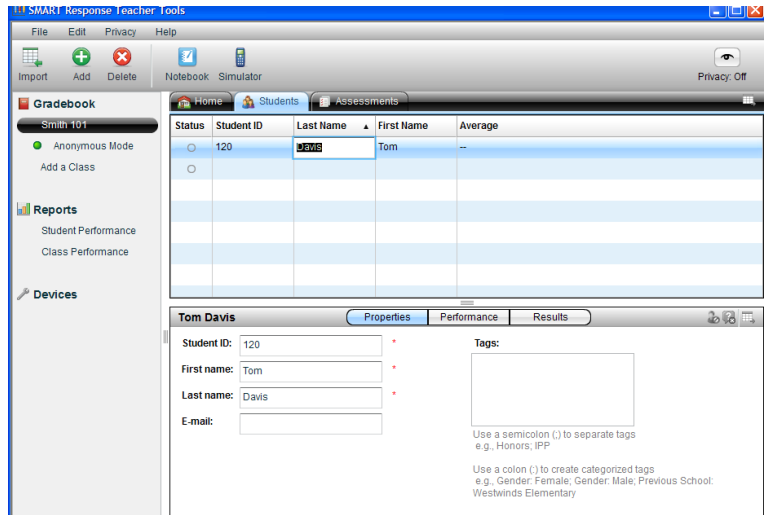

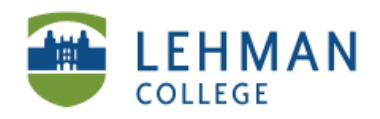

**OR** 

**Option 2 (Recommended option for a large class and if the attendance exist in a spreadsheet format)**

**Import a Class List in Excel: Create an Excel spreadsheet with the student information with column headings in the following order: Student ID, First Name, Last Name, Email (Optional) > Click Import > Select Students**

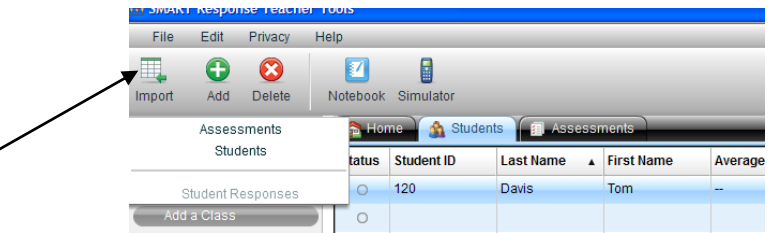

**> Select the Class > Click Next > Select Microsoft Excel > Click Next**

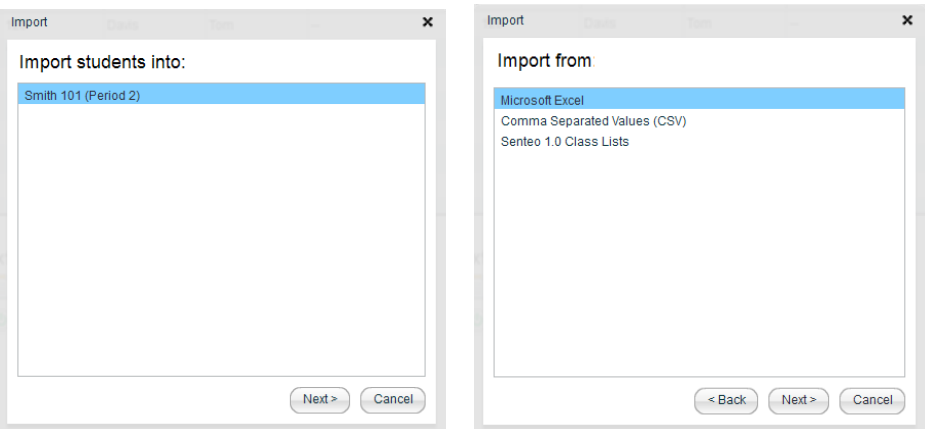

**> Select file > Open > Once import is successful, click OK**

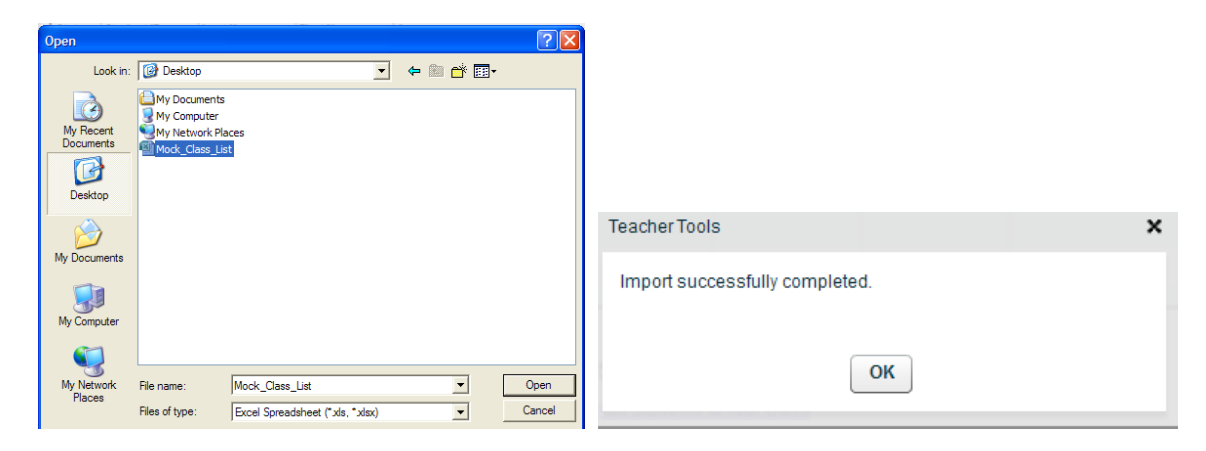

NS/LL, 2011 School of Education

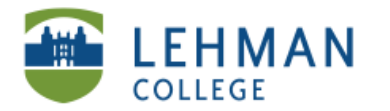

## **To remove a student from the class list: Select the student > Click Delete > Click Yes**

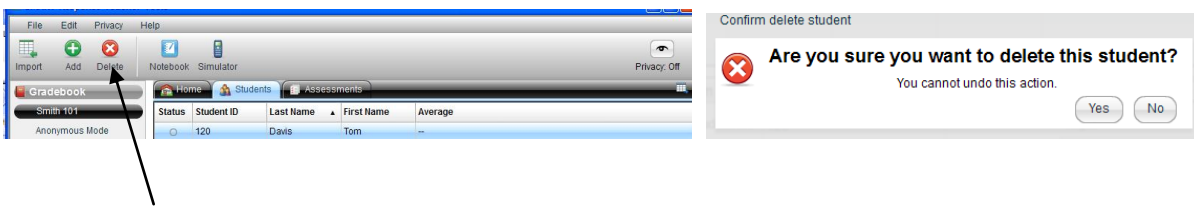

**7. To start a class: Click Home tab > Click Start Class**

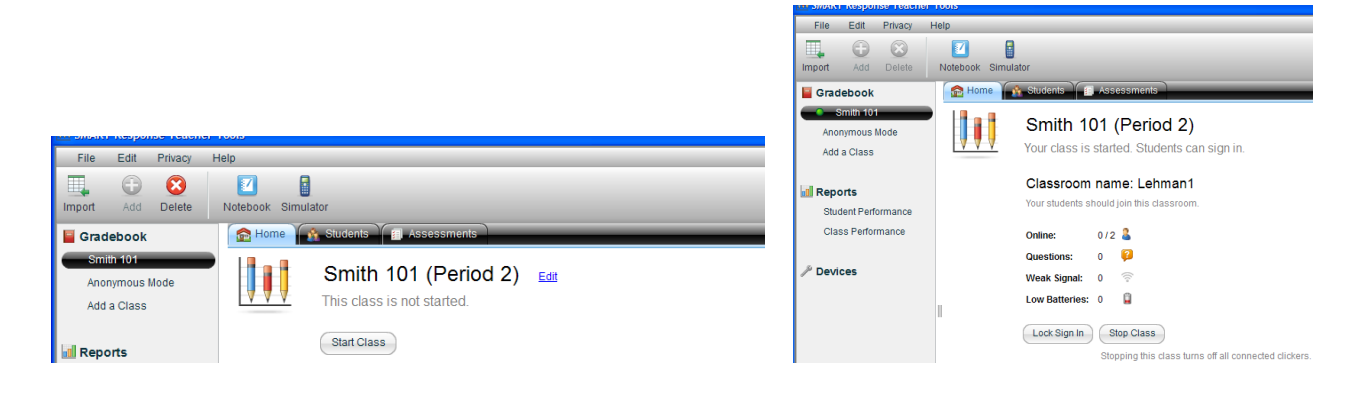